### **美和科技大學教務處課務組**

**【暑修預調學生操作流程】**

### 【步驟一】學校首頁 → 單一入口網

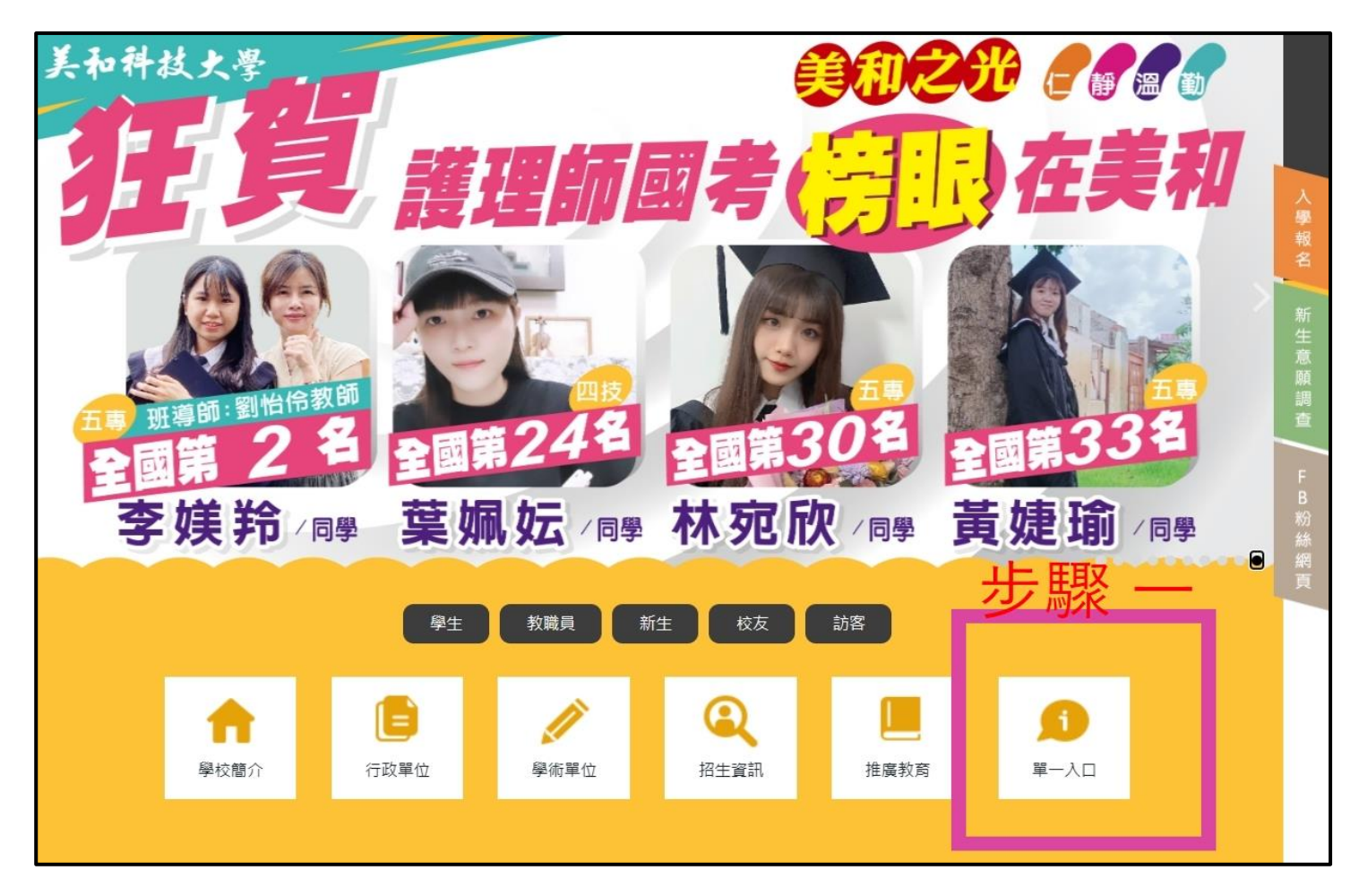

## **【步驟二】登入帳密**

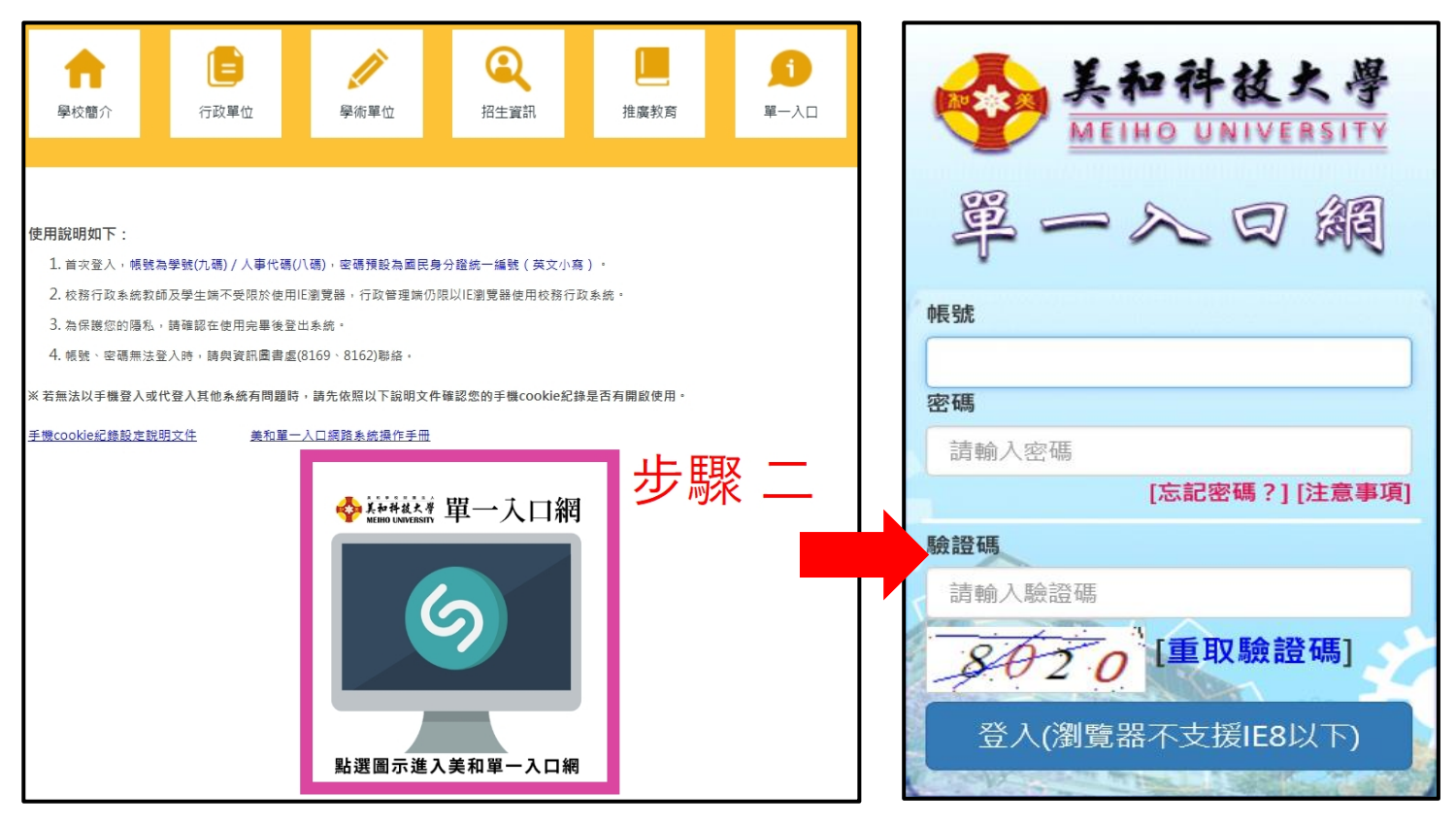

# **【步驟三】點選校務行政系統學生端**

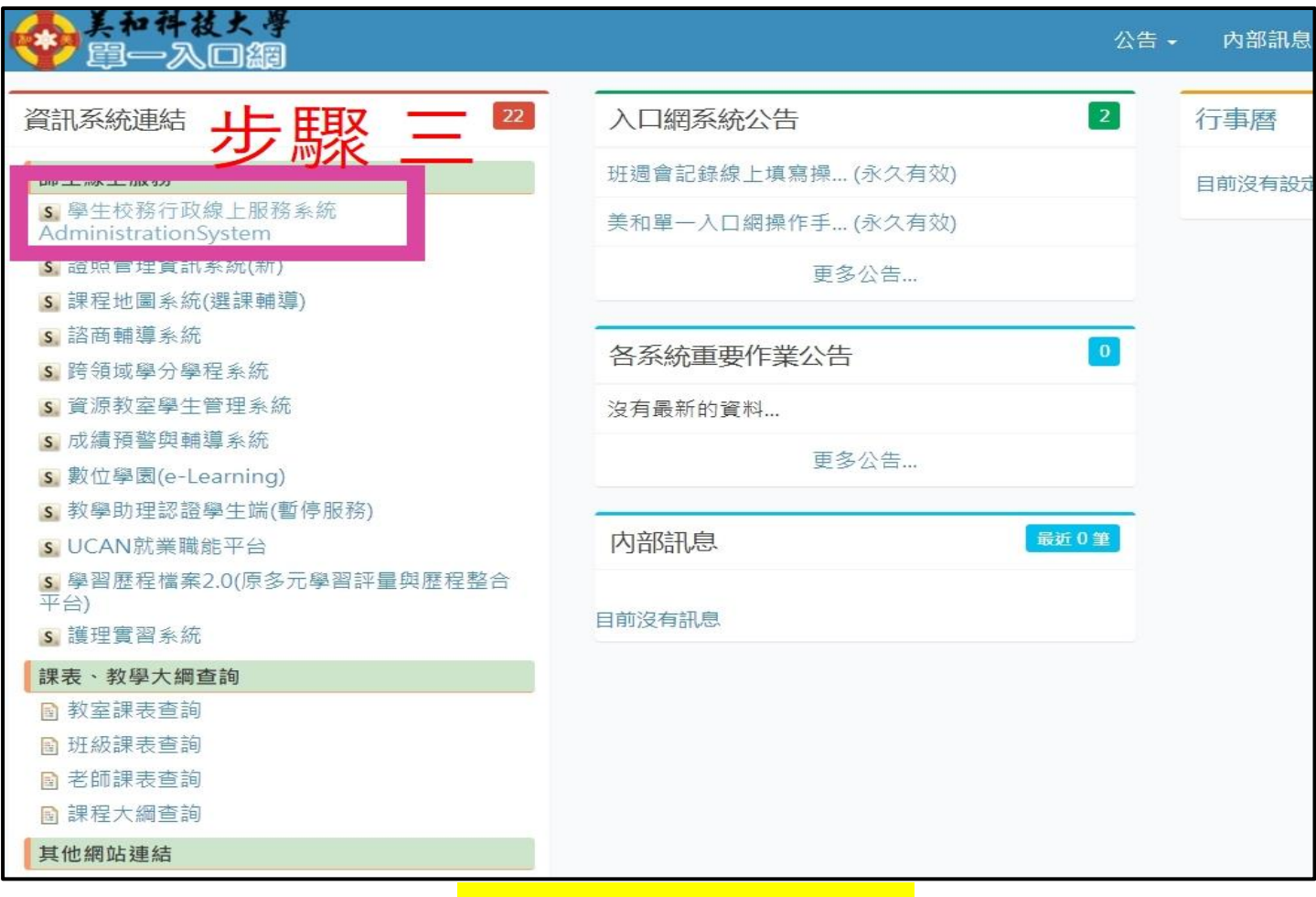

### **【步驟四】點選課務組 「暑修意願調查(非正式選課)」**

#### 註冊組 -課務組

### 同學,您好:

為避免影響您的權益,當您使用行動裝置網路(3G、4G)或無線網路(wifi)進行校務系統各項線上申請作業時,請確認您的連線 狀態是否穩定及訊號強度良好;在送出申請後,若作業系統尚未回覆作業結果,請勿離開連線狀態穩定及訊號強度良好範圍。 同學使用任何裝置執行校務系統各項線上申請作業後,需自行確認系統回傳之作業訊息。 建議您儘量以個人電腦之有線網路進 行校務系統線上申請作業;若行動裝置網路訊號不佳,請勿進行任何校務系統線上申請作業。若因使用行動裝置網路(3G、4G) 或無線網路(wifi)未確認連線狀態穩定和訊號強度,或未確認系統回傳之作業訊息,造成線上申請作業失敗,同學須自行承擔後 果。

### 資網中心 關心您

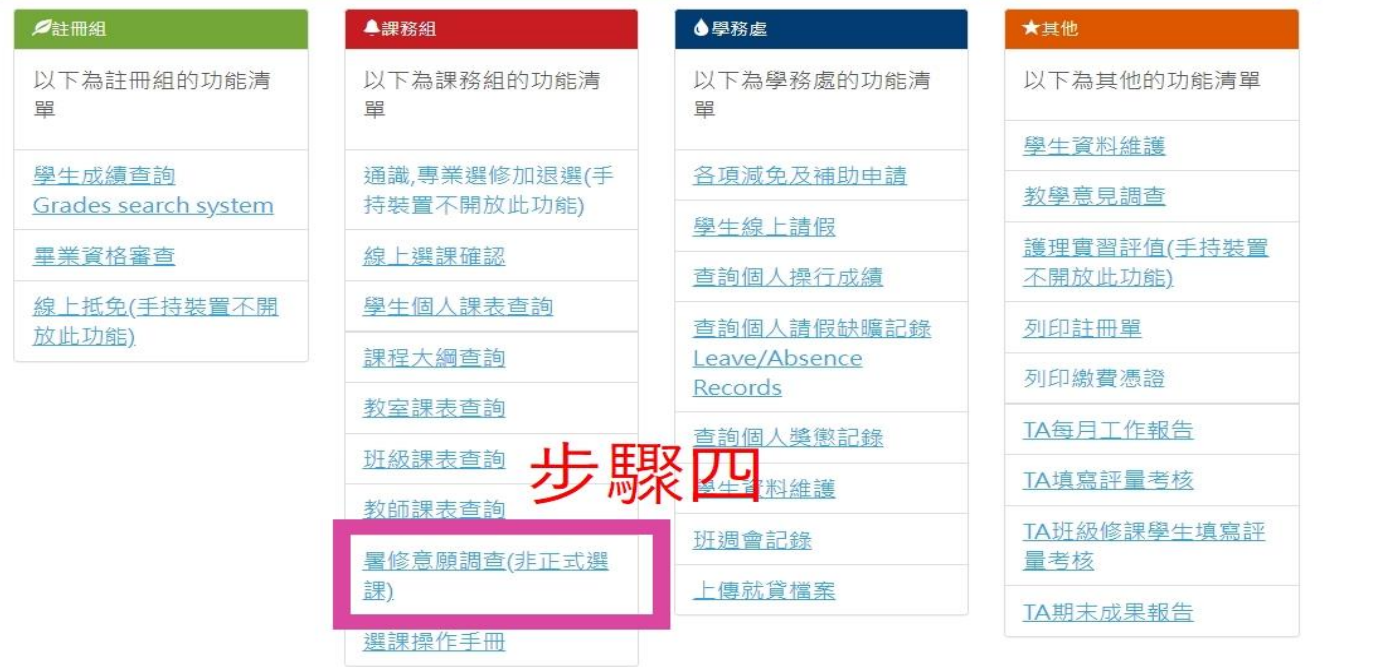

## **【步驟五】選擇要暑修重修補修科目,請點選「選取」**

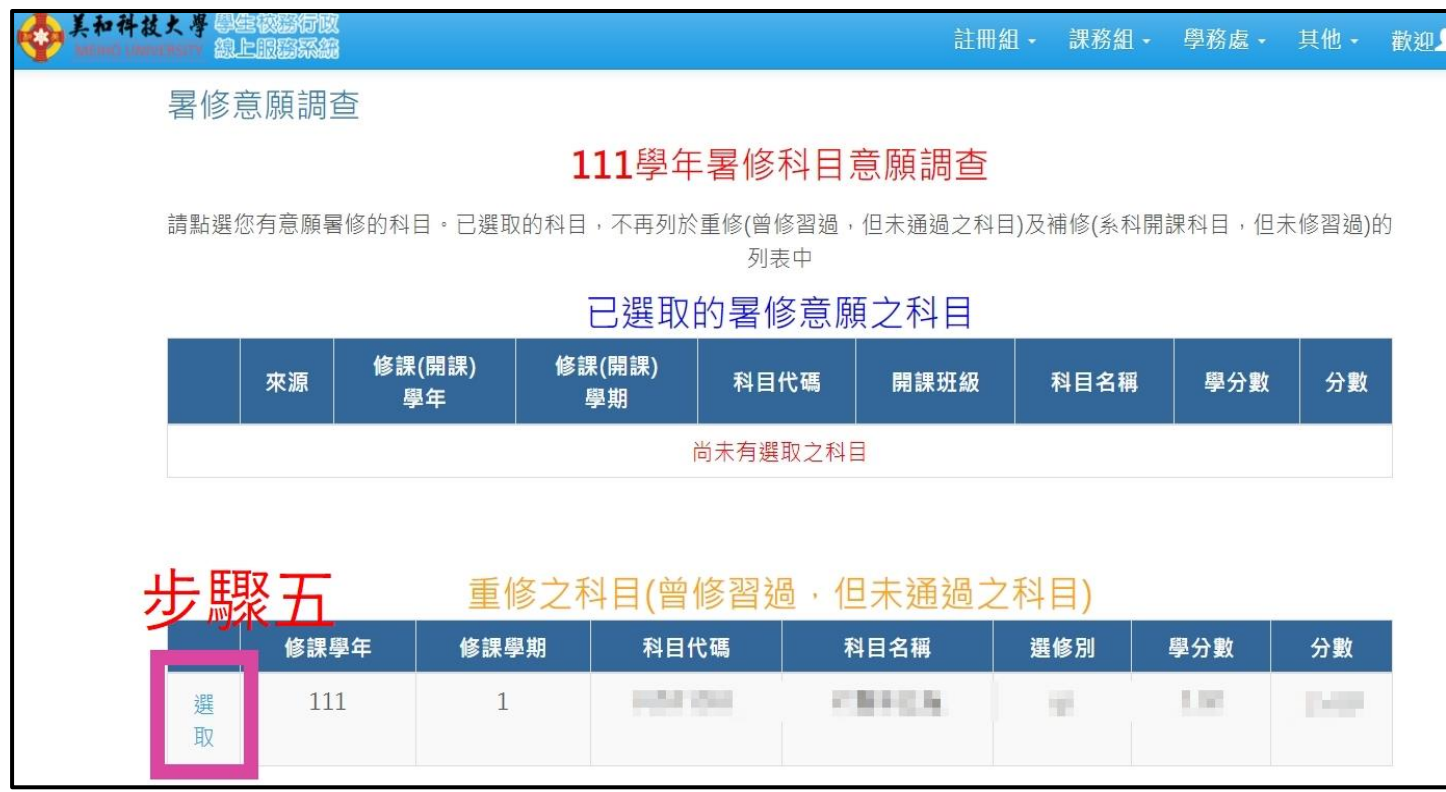

# **科目會呈現於「已選取的暑修意願之科目」**

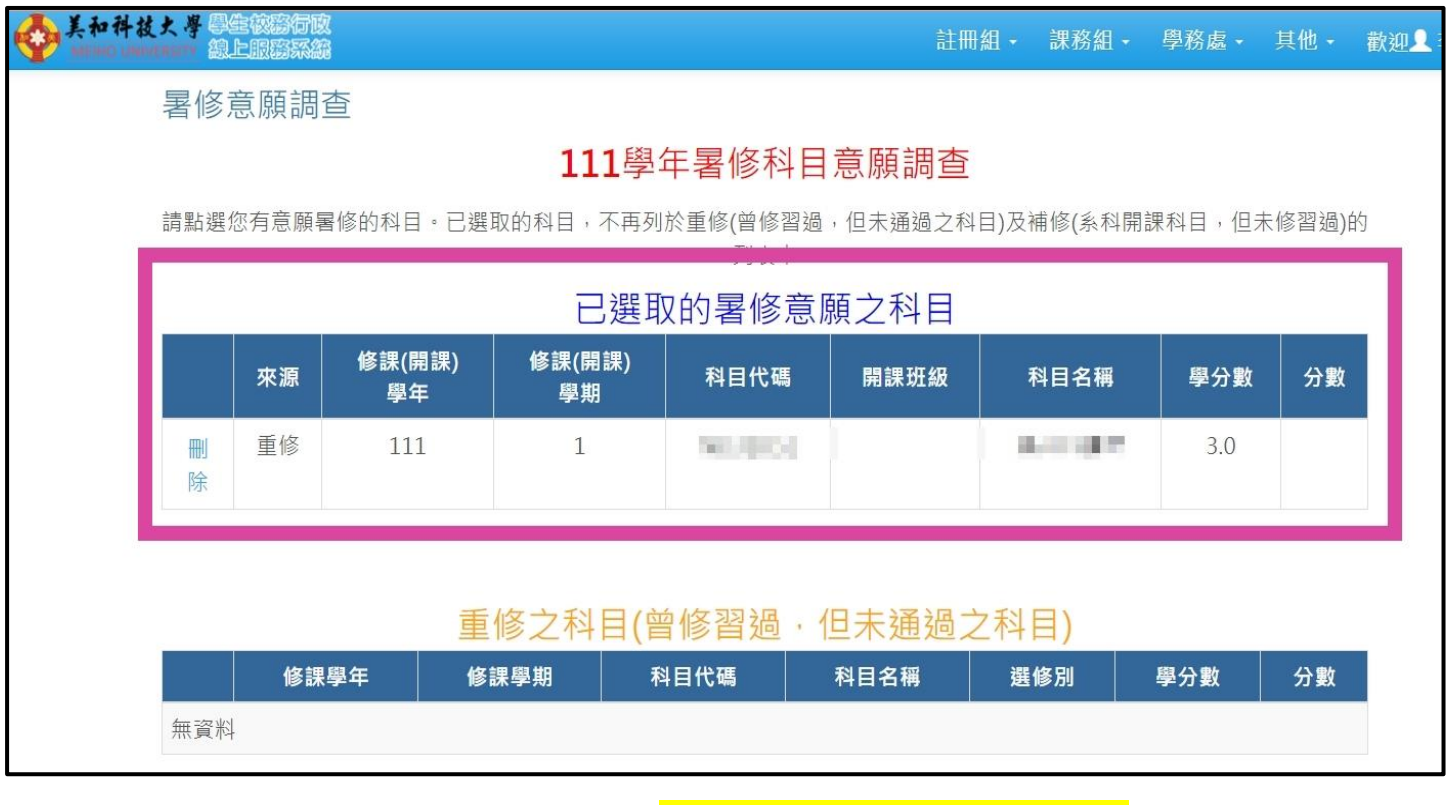

**選擇的暑修重修補修科目呈現於「已選取的暑修意願之科目」中,就完成暑修 預調了。**